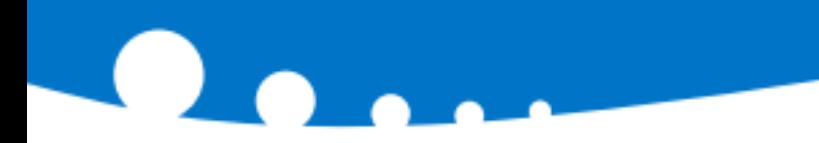

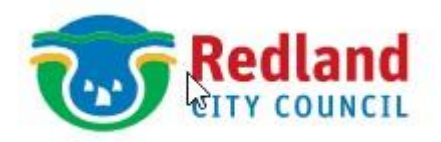

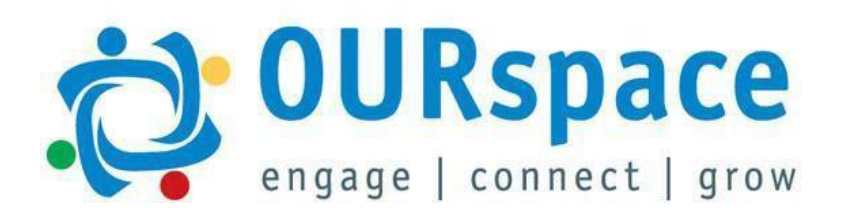

# **Guide For New Hires**

Quick guide To Onboarding Paperwork

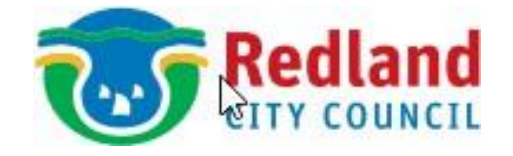

### **We are excited that you have joined us!**

This Guide provides step by step instructions on how to access our Onboarding Portal (OURspace) and fill out your Onboarding Paperwork.

If you still require assistance after using this Guide, please do not hesitate to contact the Recruitment Team.

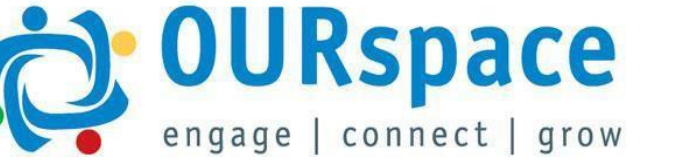

07 3829 8231

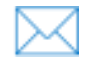

[recruitment@redland.qld.gov.au](mailto:recruitment@redland.qld.gov.au)

### **Accessing Your Onboarding Portal (OURspace)**

- 1. Click the link in your welcome email to reset your password.
- 2. Type in your new password twice and click **Submit.**
- 3. You will be taken to the **Login** page.

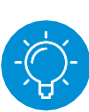

You can also access this page from the Welcome email (3a). Type in your username (from your welcome email) and your new password. Click **Log in.**

4. You can now log into **OURspace** (Council's HR System) and complete your onboarding tasks.

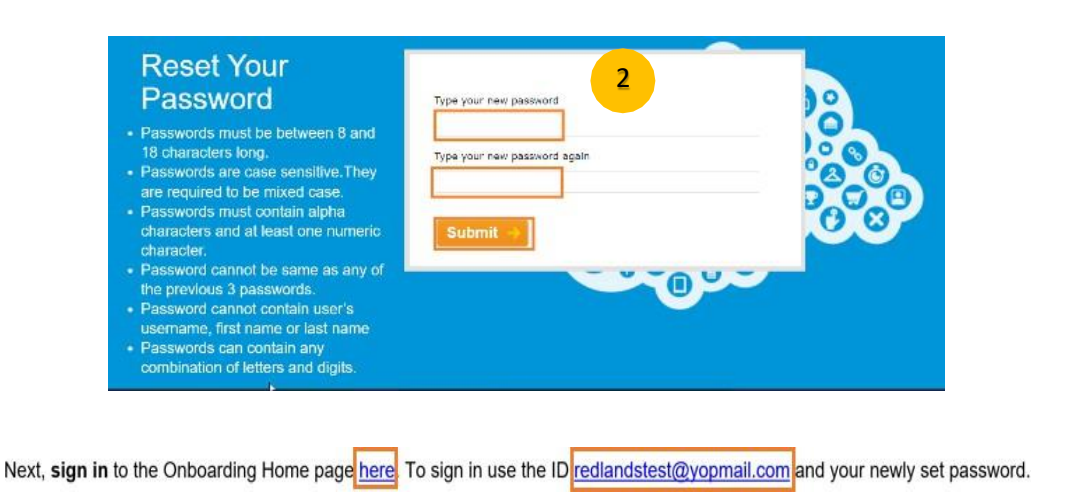

First, you will need to set your password here.

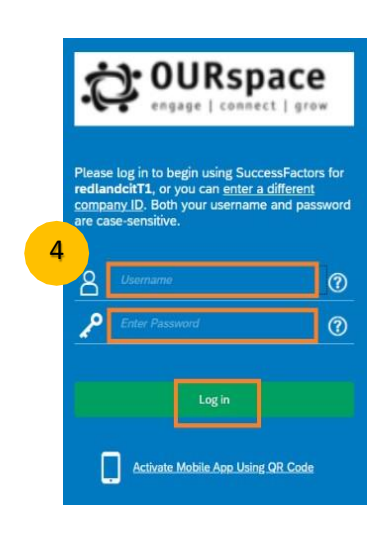

1

3a

### **Welcome To Your OURspace Dashboard - Part 1: Provide Personal Details**

5

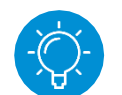

**You are invited to view the message from our CEO!**

- 1. Click on the **Provide Personal Details:** Provide your details to get onboarded tile.
- 2. Then you could view your onboarding Checklist

### **Identity:**

- 3. Please fill in your Name Information, Biographical Information, Date of Birth, Country of Birth.
- 4. Under National ID Information, please click **Add** to enter your Tax File information (please enter Country, Card type, Tax File Number).
- 5. Click on **Continue.**

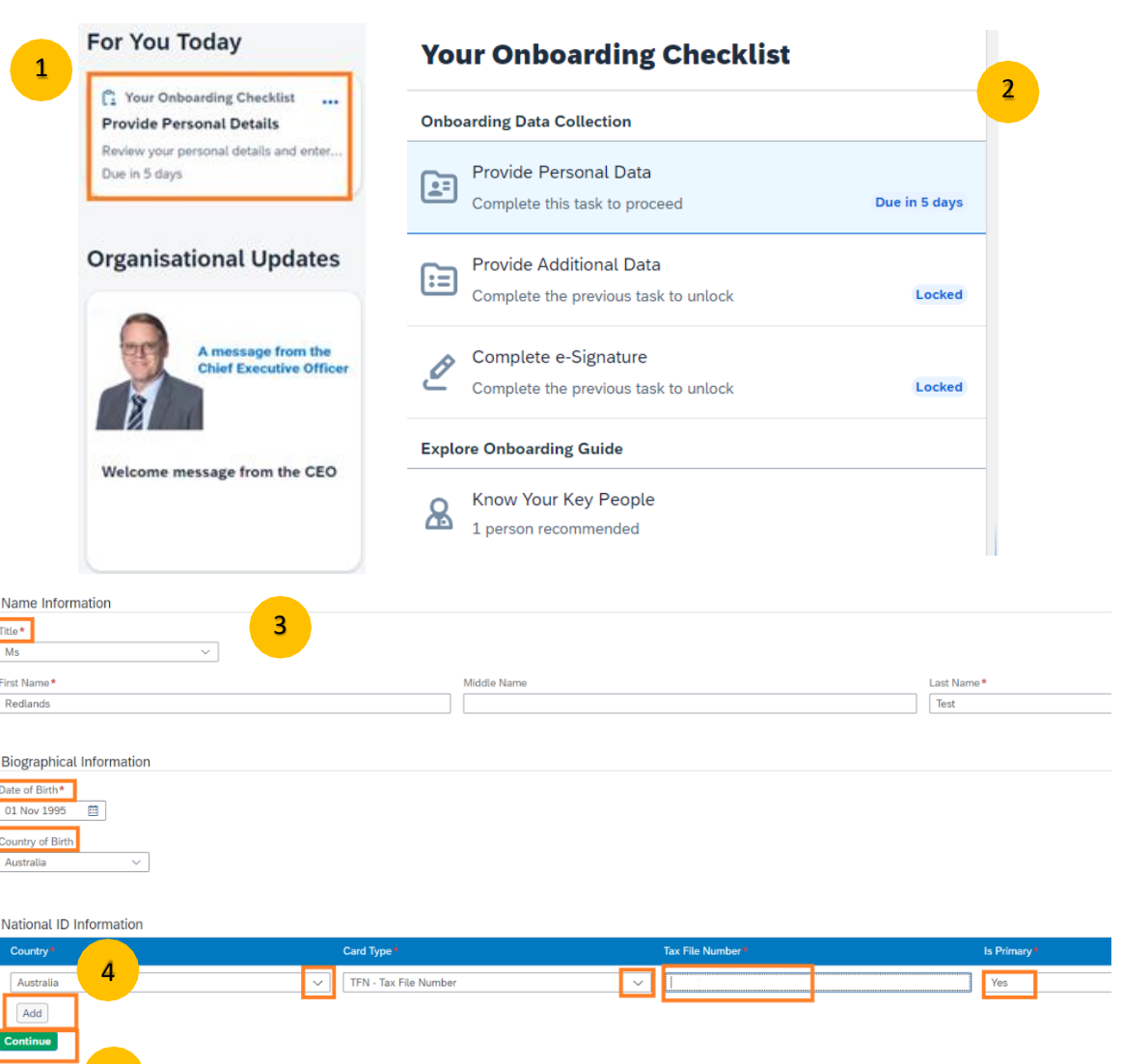

### **Part 1: Provide Personal Details – Updating Your Personal Information**

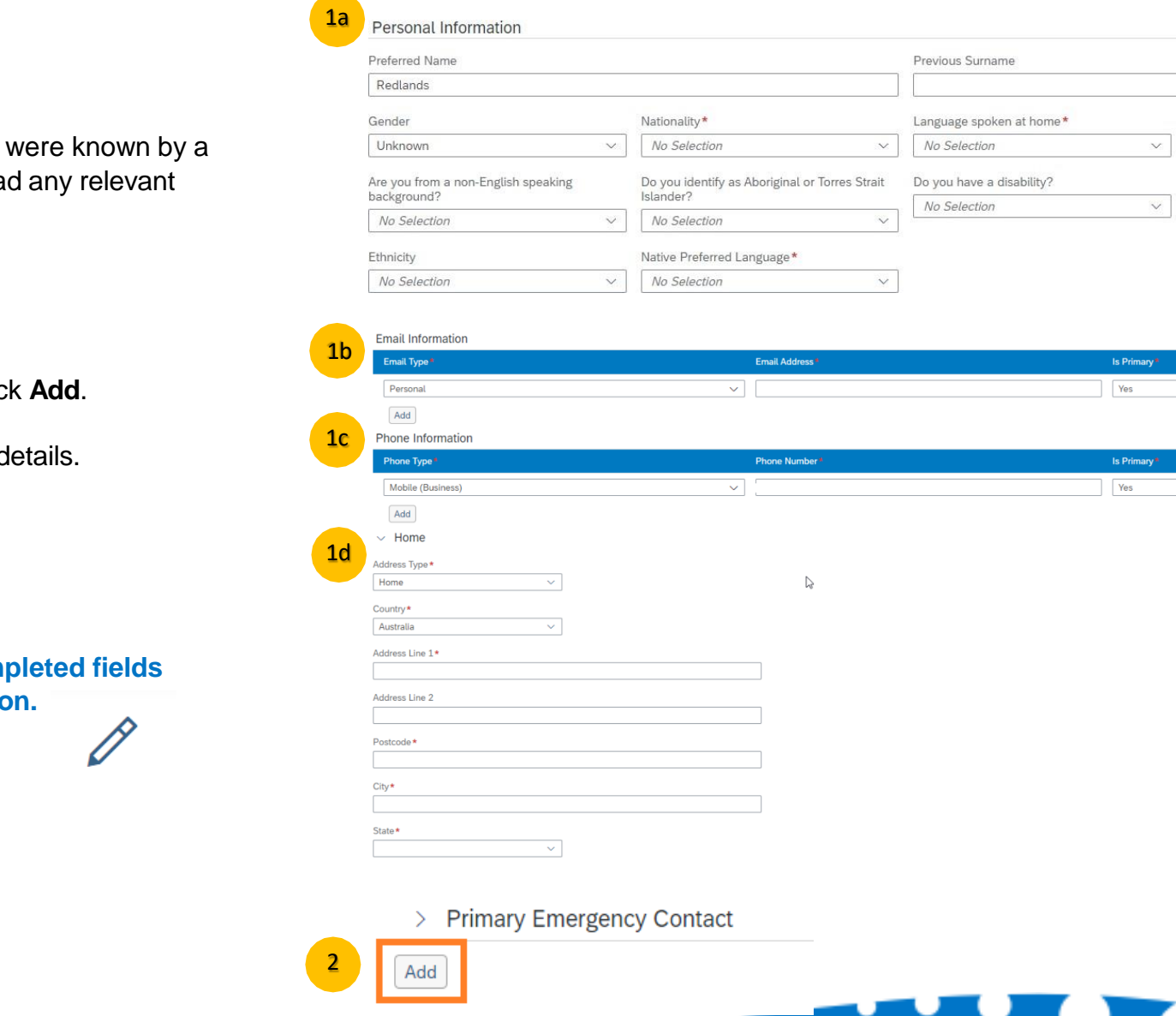

- 1. Please complete the following fields:
	- a. Personal Information (If you different name, please uploa documents in this section)
	- b. Email Information
	- c. Phone Information
	- d. Home Information
- 2. Under Primary Emergency Contact, clic
- 3. Fill in the Primary Emergency Contact d
- 4. Click **Continue.**

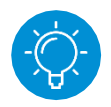

**If** you wish to modify your com **look for the pencil icon.**

### **Part 1: Provide Personal Details – Updating Your Job Information**

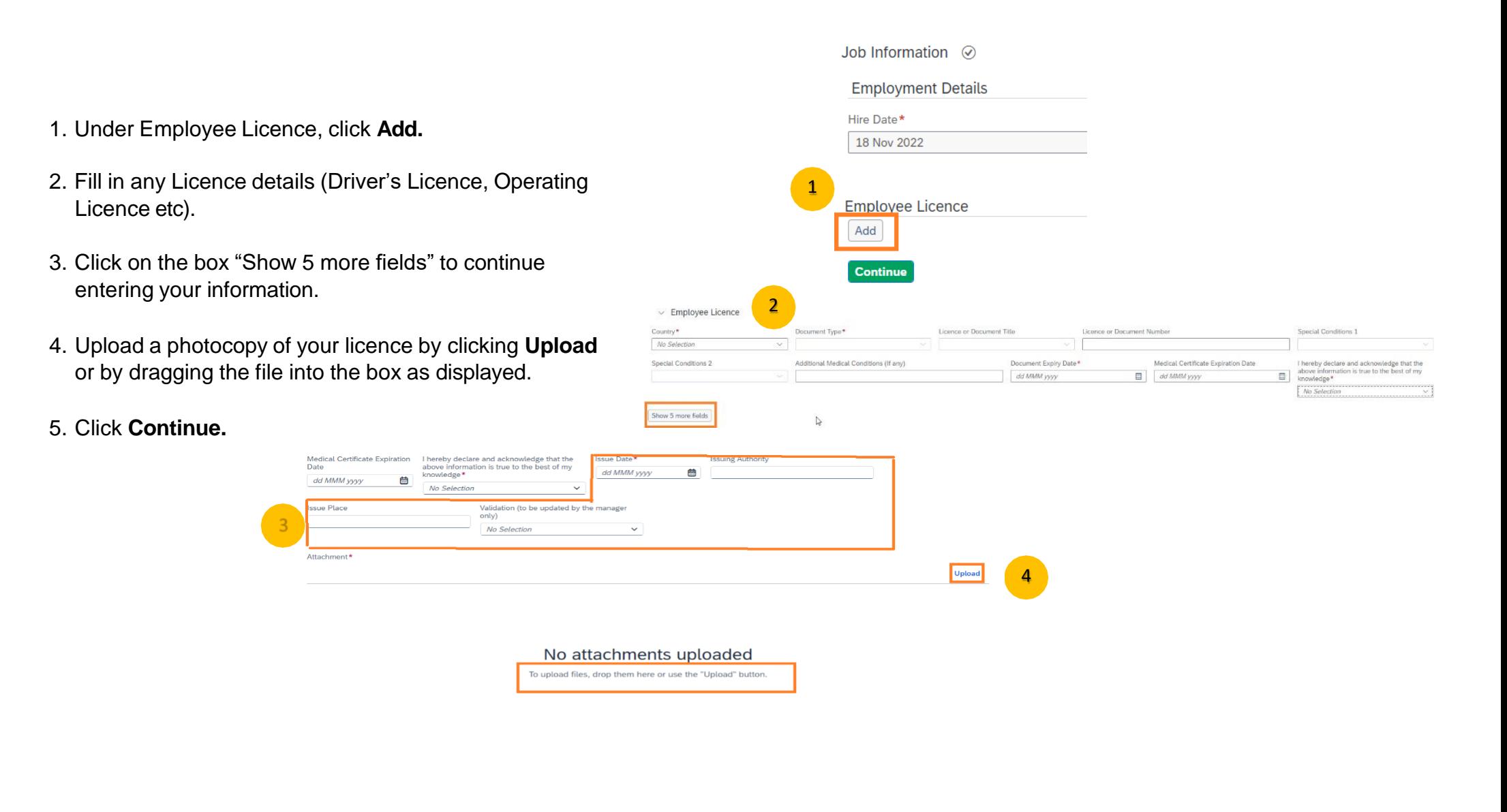

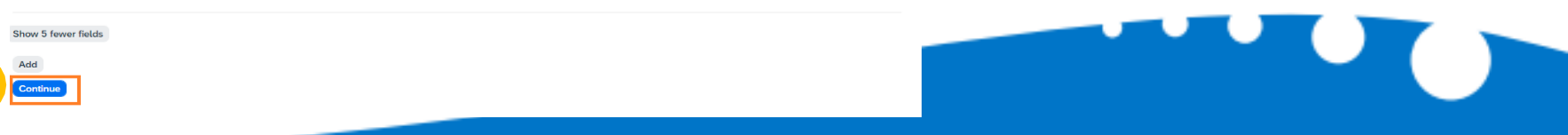

### **Part 1: Provide Personal Details– Updating Compensation Information**

- 1. To update your bank details, under the Compensation Information select **Add**.
- 2. Once completed click **Continue**.
- 3. You have now completed Part 1. Help Us Lean About You. You will be asked if you are sure you would like to submit your paperwork. If you are happy, please click **Submit**. Or select Save Draft (3a) to complete at a later time.
- 4. You will receive a Warning Message asking you to review your details – click **Proceed** to confirm or **Correct** if you need to modify your details.

You will now return to the OURspace homepage. A second tile entitled **Your Compliance Forms** will appear on your homepage.

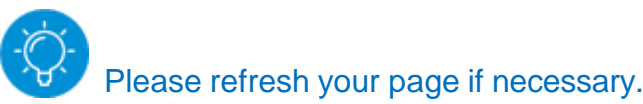

#### **A** Warning

Warning : Please review the Bank and other details before submitting. Click "Proceed" to continue.

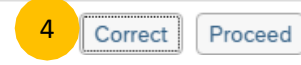

#### **Payment Information** Compensation Information ⊙ 1 2 **Details Details**  $\checkmark$ Add Pay Type\* Main Payment Metho... **Continue** Payment Method\* Bank Transfer (05) **Q** Confirmation Bank Country\* Australia (AUS) Select Confirm to submit your data. If you need to make any changes to this data after **Account Owner** you submit it, contact HR. onb1 test1 3 BSB\* **Confirm** Cancel 012-004 ANZ **Your Onboarding Checklist** BSB\* **Onboarding Data Collection** 012-004 Provide Personal Data ⊡∃ Task successfully completed 5Account Number\* Provide Additional Data ⊞⊓ This task isn't applicable for you **Not Applicab** 123123 Complete e-Signature Complete this task to proceed Due in 5 days Currency AUD (AUD) **Compliance Tasks Superannuation Standard Choice** Due in 5 days Complete this task to proceed **Tax File Number Declaration** Complete this task to proceed Due in 5 days **Explore Onboarding Guide**  $\begin{aligned} \sum_{i=1}^{\infty} \sum_{\text{All you need to know and do}}^{\text{Prepare for Day 1}} \end{aligned}$ Know Your Key People Ձ

1 person recommended

Compensation Information  $\oslash$ 

伯  $\checkmark$ 

伯

 $\vee$ 伯

v. 伯

佪

 $\vee$ 

 $\ddot{\phantom{0}}$ 

### **Part 2B: Your Compliance Forms – Superannuation**

- 1. Click on the tile on your homepage entitled **Complete Your Tax Forms: Provide your tax withholding information.**
- 2. Select *Superannuation Standard Choice*
- 3. Select your fund type and fill in any appropriate details.
- 4. Click **Submit.**
- 5. Your form has now been submitted. Click **OK** to proceed to the e-Signature step.
- You will return to the home page to complete your Tax File Number Declaration.

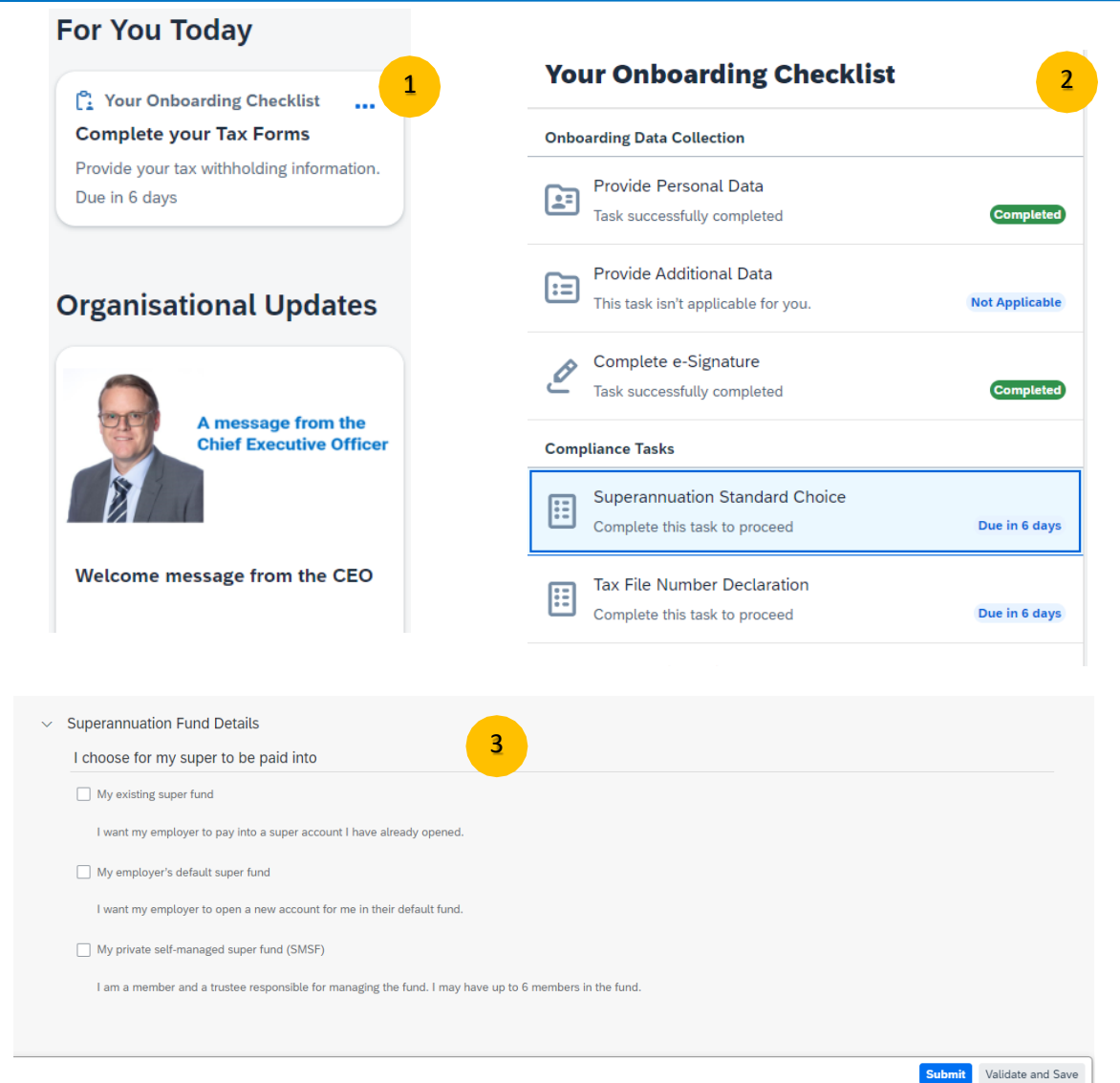

4

#### Success

The form is submitted The forms have to be e-signed to complete the process. Submit all the forms to proceed to the e-Signature step.

> 5 OK

### **Part 2A: Your Compliance Forms – Tax Declaration**

Success

Е

- 1. Click on the tile on your homepage entitled **Complete Your Tax Forms: Provide your tax withholding information.**
- 2. Select *Tax File Number Declaration*
- 3. Fill in your:
	- a. Personal Details
	- b. Tax File Number and Employment Details
	- c. Employee's Consent **Statement**

4. Click **Submit.**

5. Your form has now been submitted. Click **OK** to proceed to the e-Signature step. (This step is completed once all forms have been submitted.)

You will return to the home page to complete your E-Signature.

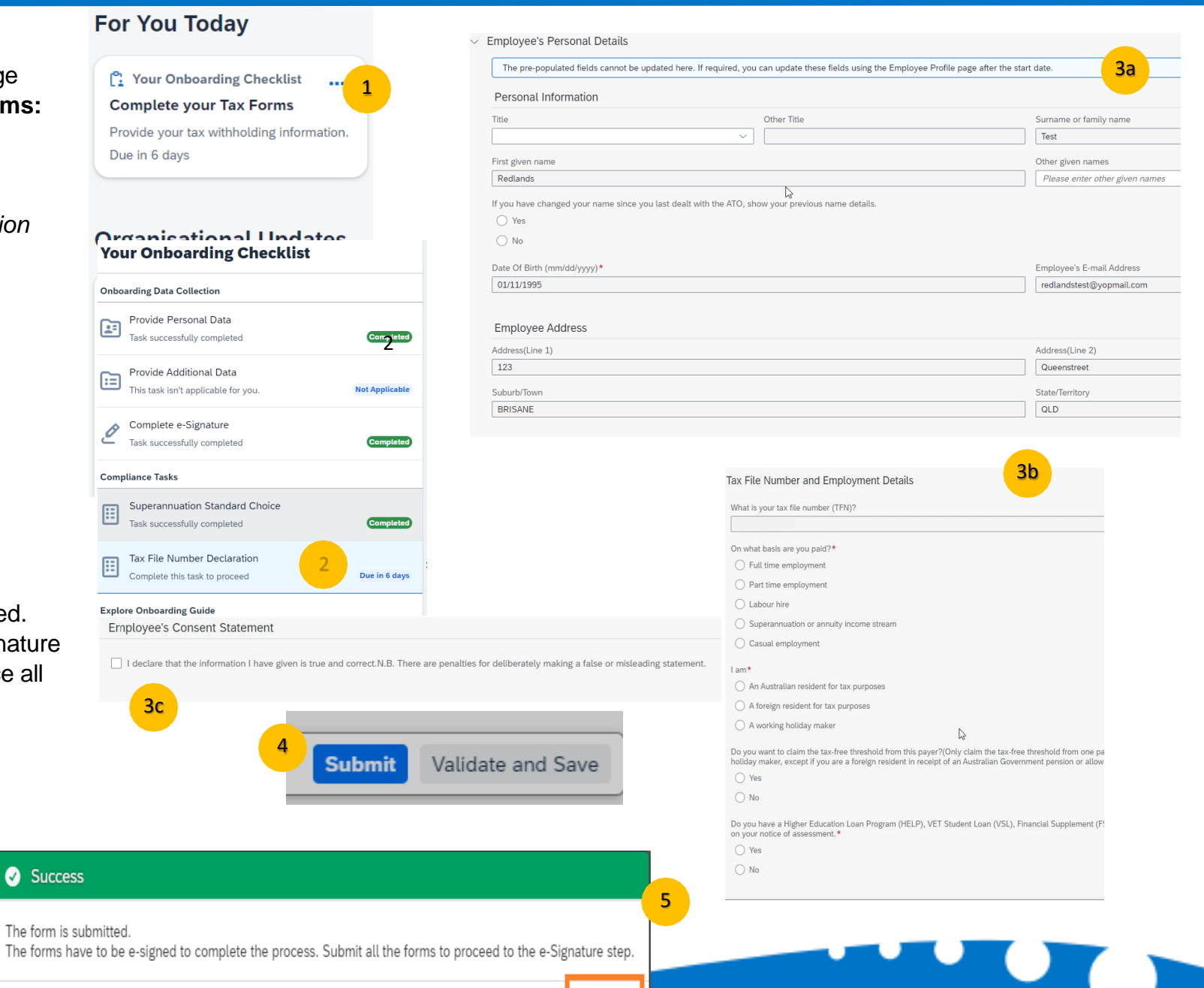

OK

## **Part 2B: Your Compliance Forms – Completing Your E-Signature**

You will receive 2 emails from Redland City Council for signing.

The first form will be a **Medical Consent Form**, the second form will be your **Tax File Declaration** and **Superannuation Form**.

- 1. Open your email from Recruitment and Selection via Docusign.
- 2. Click on Review Document.
- 3. If you have not used DocuSign before, you will need to read and sign the Electronic Record and Signature Disclosure (tick the box). Click **Continue 3a.**
- 4. Read through the document and click on "Sign" if you are happy.
- 5. An automatic signature box will appear. Click **Adopt and Sign/Draw or Upload option.**
- 6. Click **Finish** and then click **Continue.**
- 7. Your form has now been signed and submitted.

**Repeat this process for your second form (Compliance Forms).**

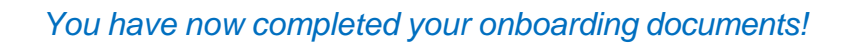

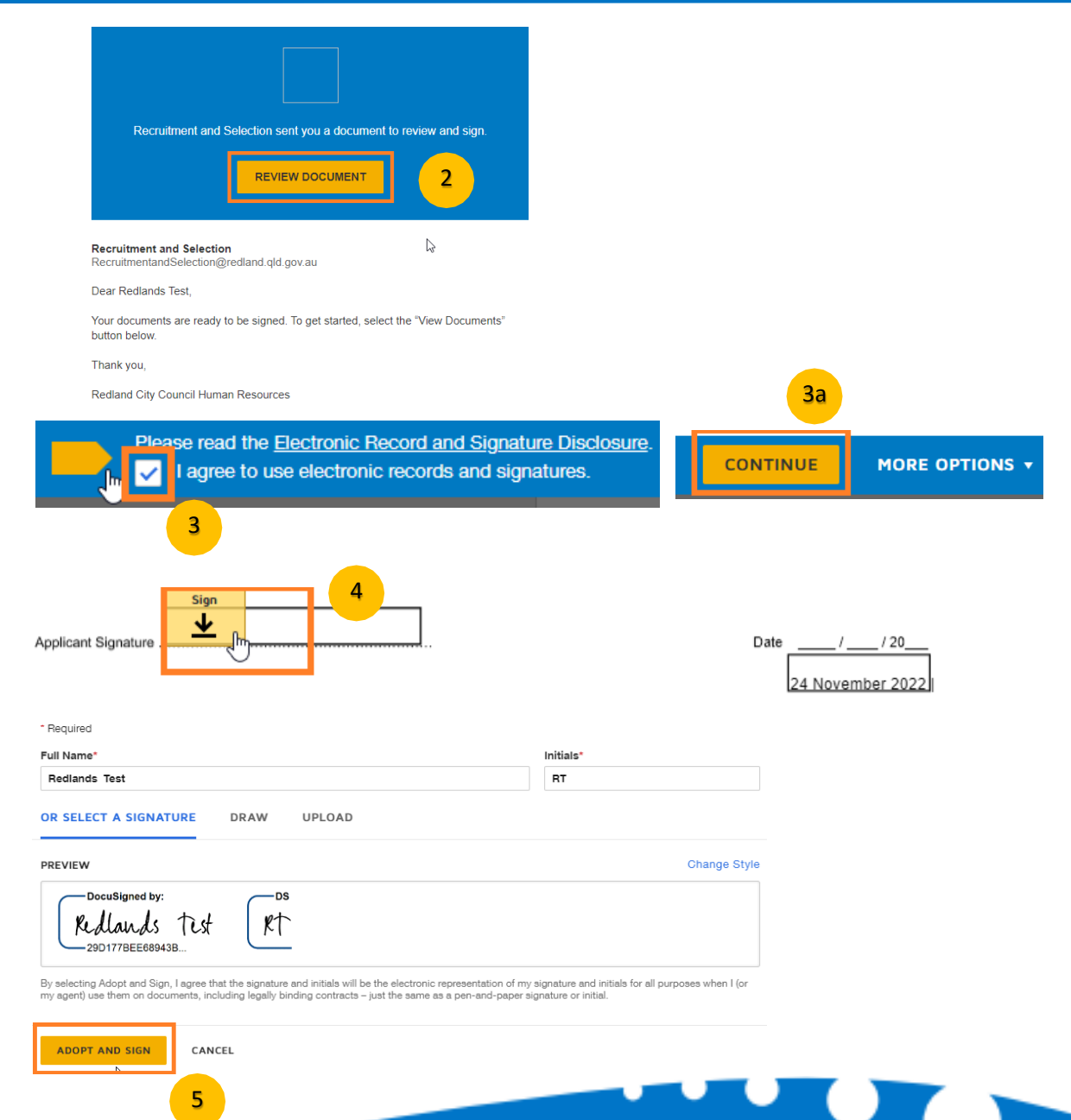

### **After you completed all onboarding documents, you can view all your tasks as "Completed".**

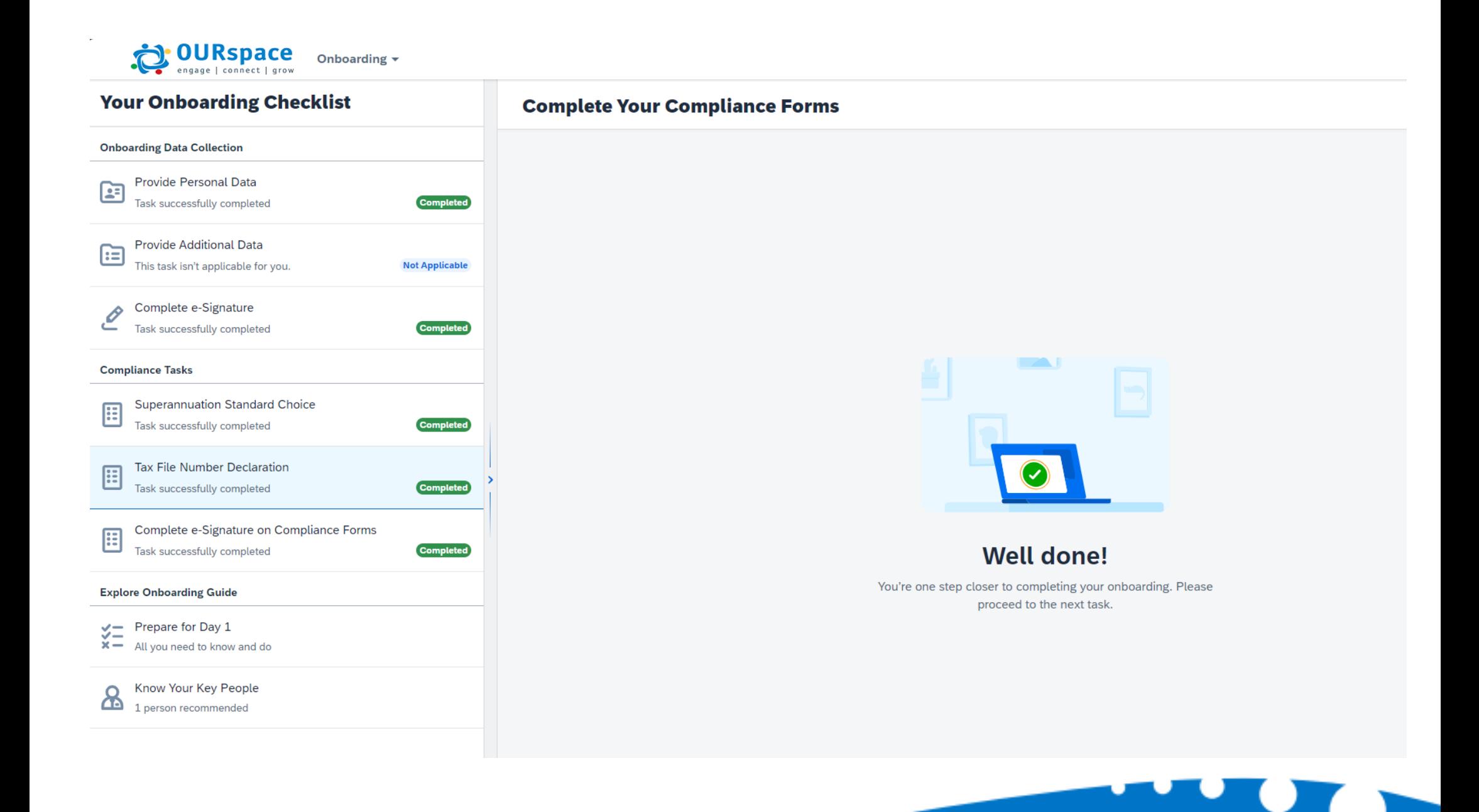